## 紅瓦厝國小學生登入「學習吧」教育平台方式

※使用學生的「OpenID」登入。

## 1.使用瀏覽器進入「**LearnMode** 學習吧」教育平台 [https://www.learnmode.net](https://www.learnmode.net/)

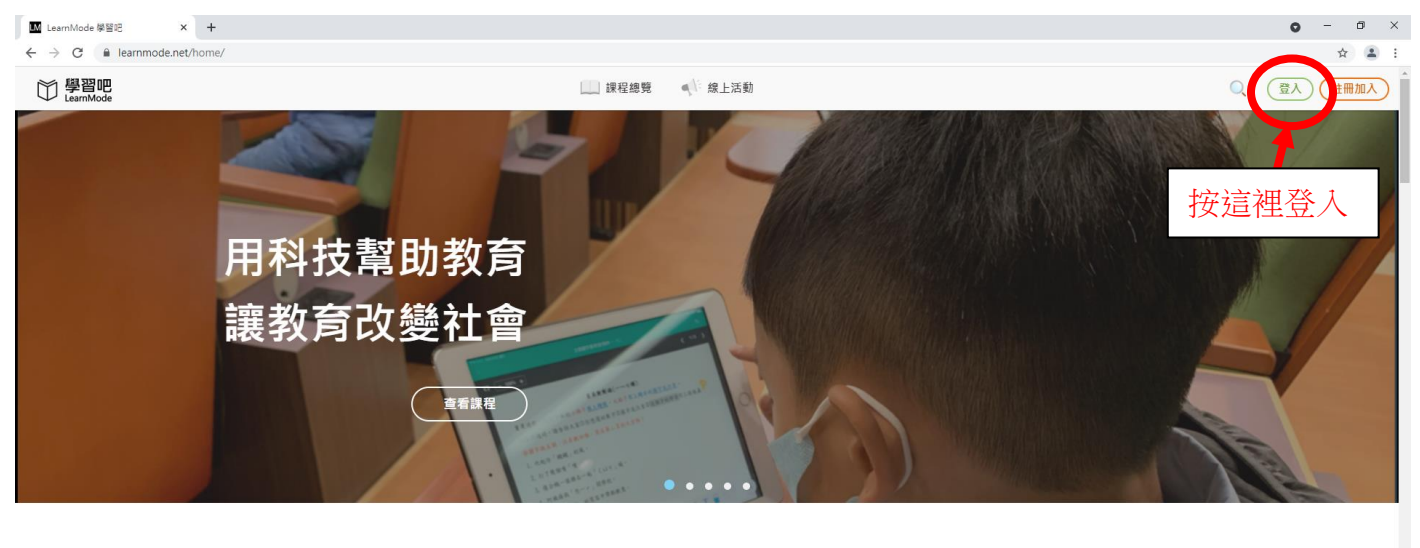

162,865堂 多元且豐富的課程

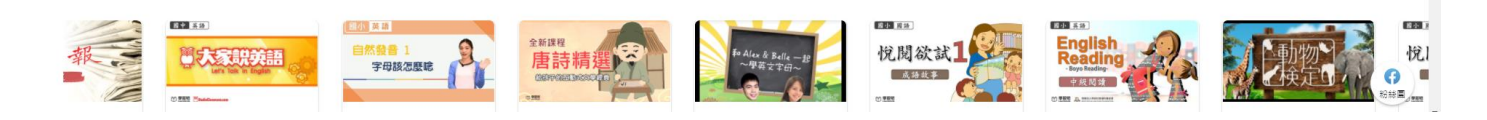

2.1 按右上角「登入」跳出登入的小畫面,選擇「教育雲端帳號」

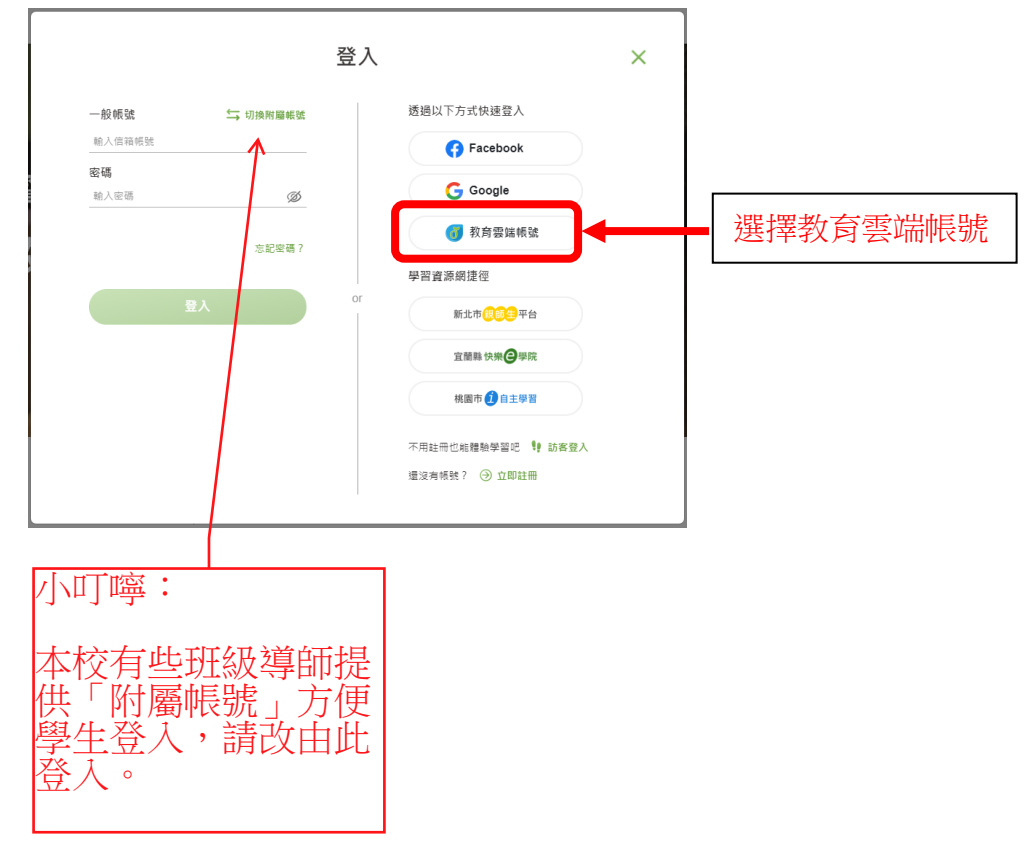

- 2.2 選擇畫面最下方的「使用縣市帳號登入」
- 2.3 線上帳號登入的畫面請選擇「臺南市」圖案

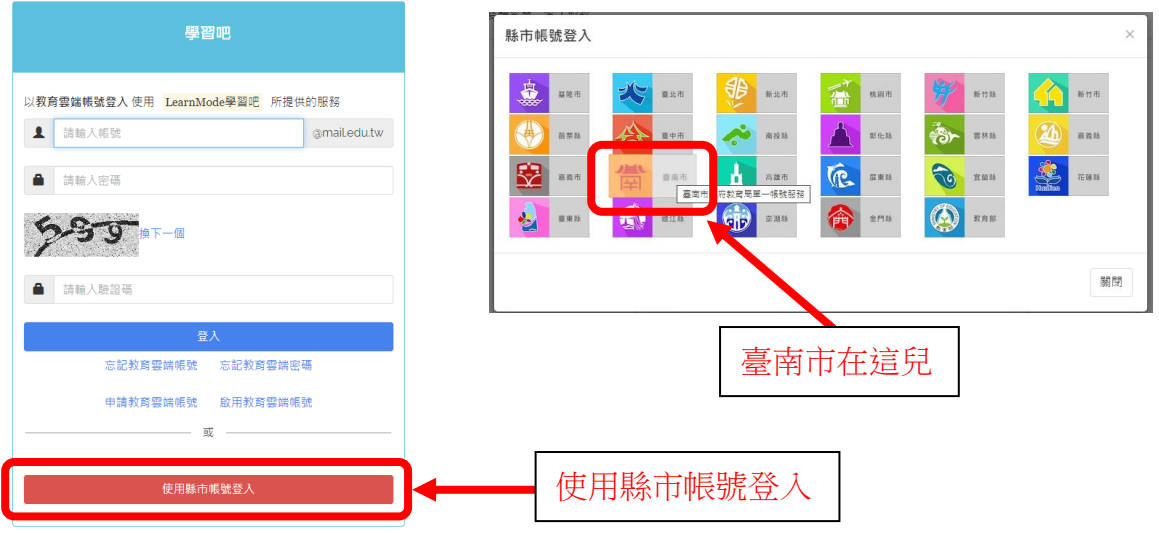

2.4 身份別選擇「輸入年級班級座號(僅學生適用)」,出現下拉式選單後,再輸入「年級班級 座號」共 5 個阿拉伯數字。

2.5 輸入學生 OpenID 的密碼(預設密碼為 1 個英文字母+5 個數字)假如忘記密碼請跟導師洽詢 或是來電教務處資訊組查詢。

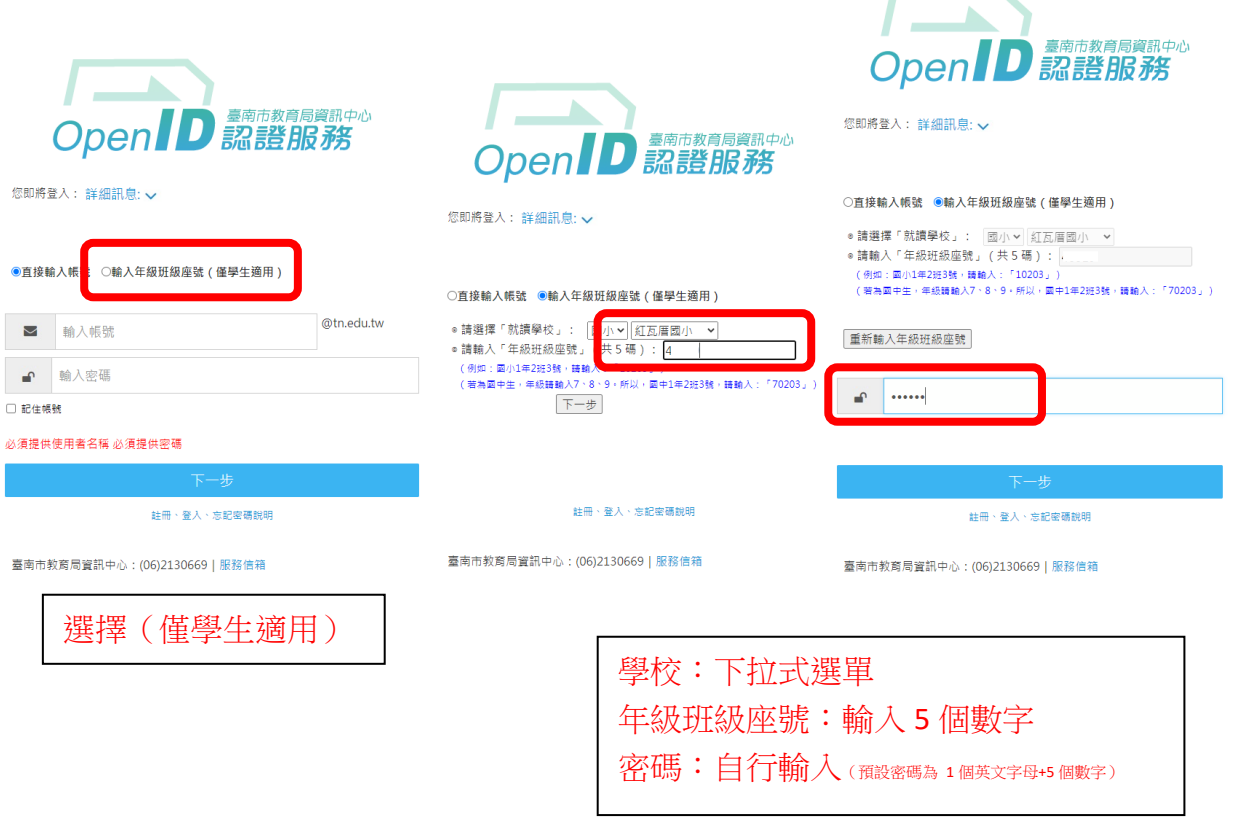

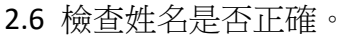

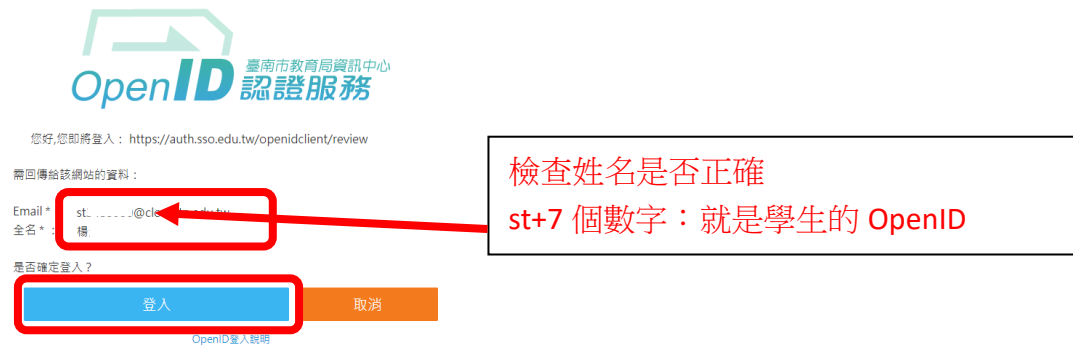

2.7 第一次登入使用 OpenID 認證會出現「沒有教育雲端帳號」,第二次登入就不會出現這個畫 面了。

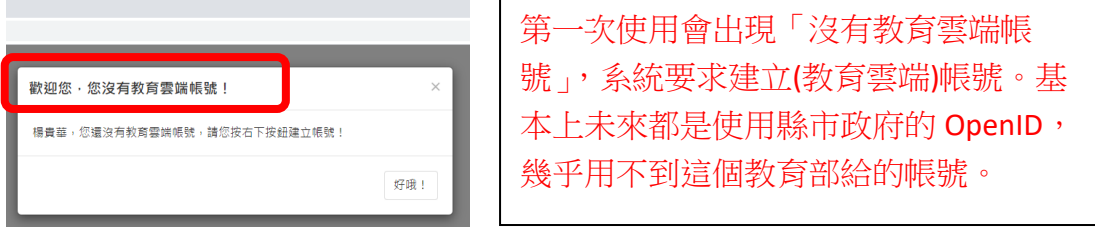

2.8 建立教育雲端帳號,系統自動帶出建議的帳號,直接按「下一步」

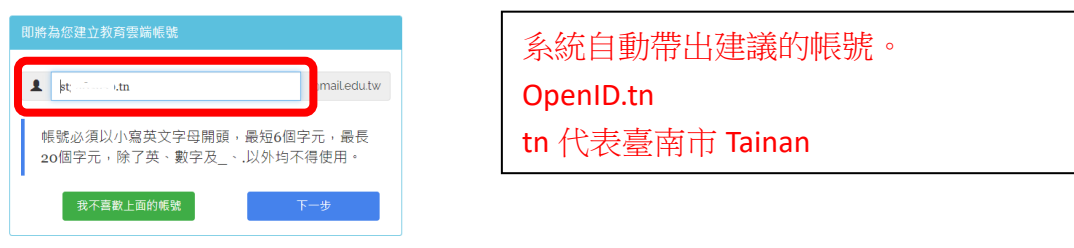

2.9 設定教育雲端帳號密碼,基本上這組帳號未來使用的機會很少。

2.10 通常設定這組不常用的密碼會出現錯誤,因為密碼規則很嚴格:要有數字跟英文。 2.11 兩格密碼欄位輸入完成(建議可以設定跟系統自動帶入的帳號一樣,比較好記), 按建立 新帳號。

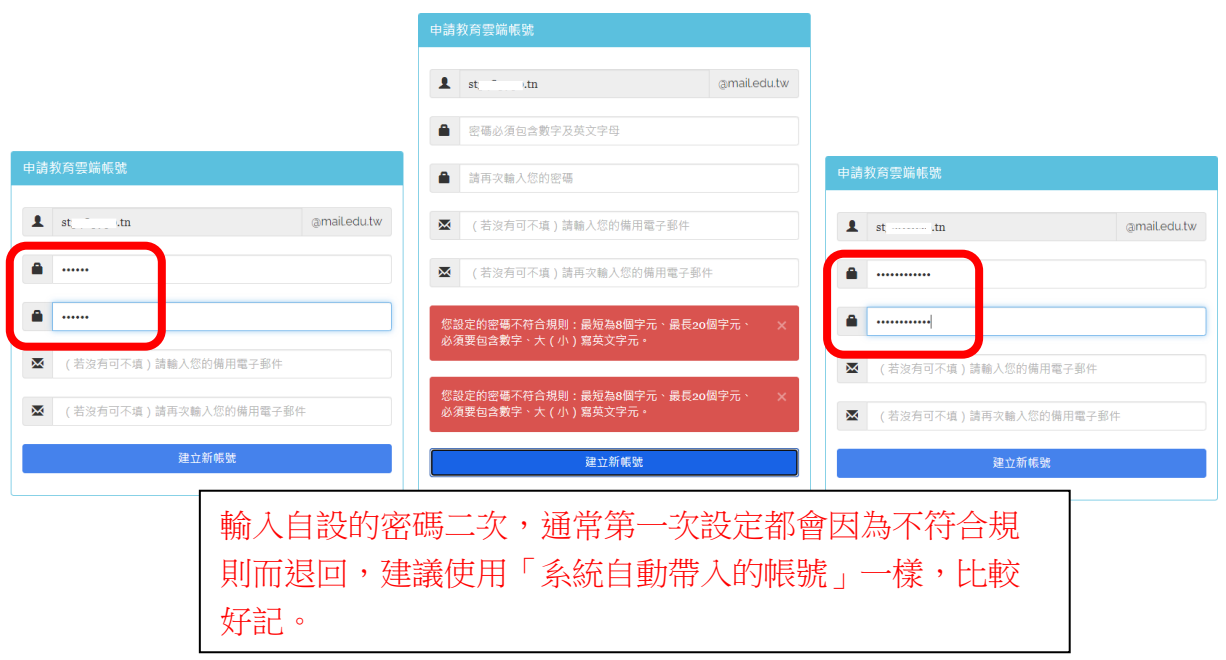

2.12 按下同意授權,代表同意讓學習吧教育平台使用 OpenID 進入。

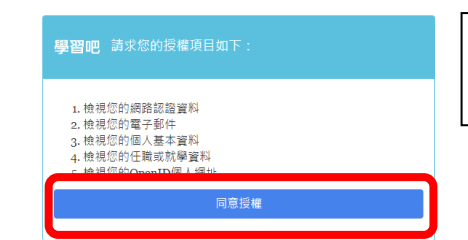

總算成功可以使用 OpenID 進入學習吧了。 當然同意授權

3.進入到學習吧教育平台了,第一個畫面就是「我的課程」,你會看到老師指派的課程。假如已經完 成我的課程了,學生也可以按上面的課程總覽,看看有什麼好玩的線上課程,自主學習唷。

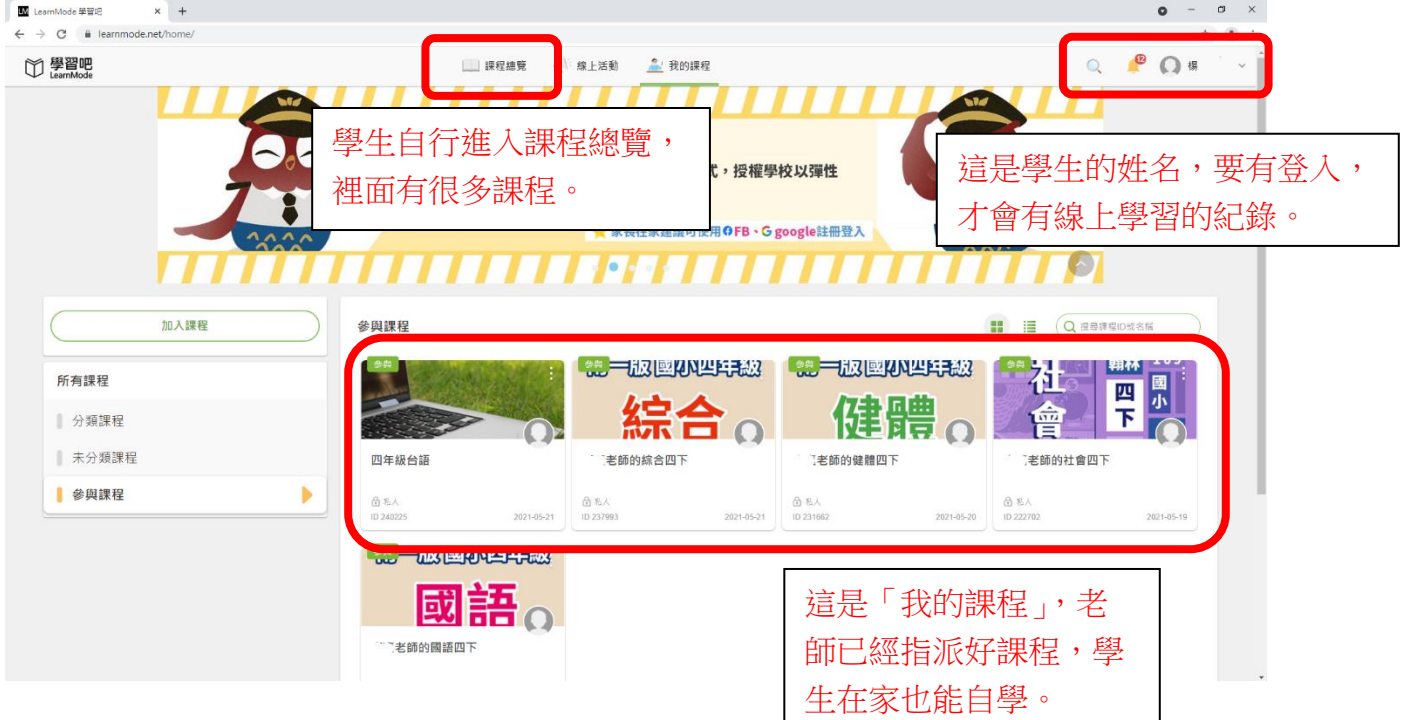

## 4.上完課程,記得按頭像,出現下拉式選單再登出。

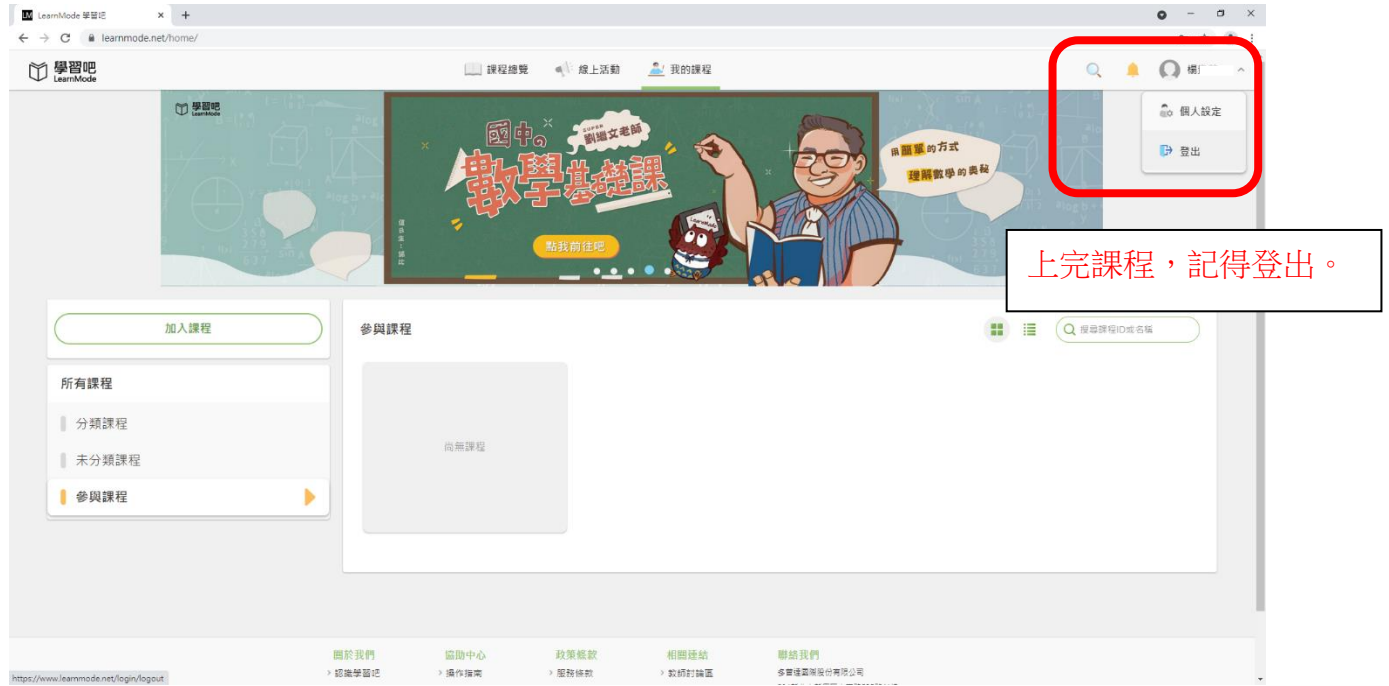